## Utilisation du module **GLContact**

Saisie et suivi des demandes d'intervention

## Identification dans l 'application

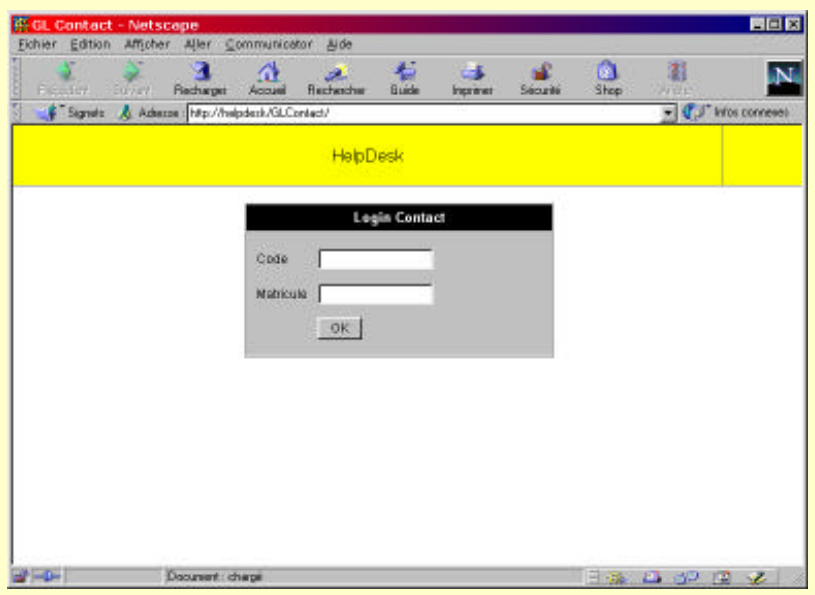

- Une fois dans l'application vous affiche la page suivante. Cet écran vous demande de vous identifier c 'est à dire d 'identifier votre service et votre établissement et de donner un mot de passe.
- Votre nom de login est la première lettre de votre service suivi du RNE (identifiant de l 'établissement)
- Il existe trois services identifiés actuellement (les lettres à utiliser sont en gras)
	- l ' **I**ntendance
	- le **S**ecrétariat
	- la **P**édagogie
- Exemple I024001W
- Lors de votre première connexion votre mot de passe est le caractère \* (astérisque)
- Il vous faudra dès la première connexion changer ce mot de passe et ne le diffuser sous aucune raison
- Pour finir cliquez sue le bouton OK

#### Présentation du tableau de bord

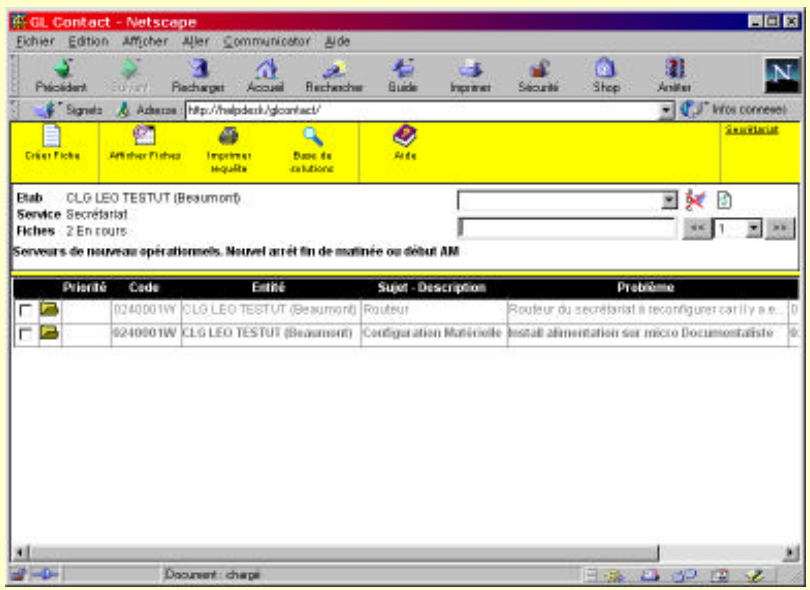

- Le tableau de bord est la page à partir de laquelle vous allez pouvoir effectuer toutes vos opérations:
	- Créer des fiches
	- Suivre les fiches en cours
	- Etre informé en permanence
	- Rechercher des réponses à vos questions (bientôt)
- Ce tableau comporte 4 zones :
	- La barre d 'outil
	- une zone d 'information
	- une zone de navigation
	- une zone d 'affichage

## La barre d'outil

- La barre d'outil comporte les cinq boutons suivants:
- Créer Fiche vous permet de saisir vos demandes d 'intervention traitées ensuite par la plateforme d 'assistance.
- Un bouton pour imprimer vos fiche.
	- Sélectionnez en plusieurs pour imprimer la liste affichée à l 'écran
- Un bouton qui vous permet de réafficher la liste de vos demandesà tout moment
- Un bouton pour rechercher les solutions parmi les problèmes connus (bientôt disponible)
- Un bouton pour accéder à l 'aide (non disponible)
- Un bouton qui vous permet de changer votre mot de passe (en fait le nom du service demandeur)

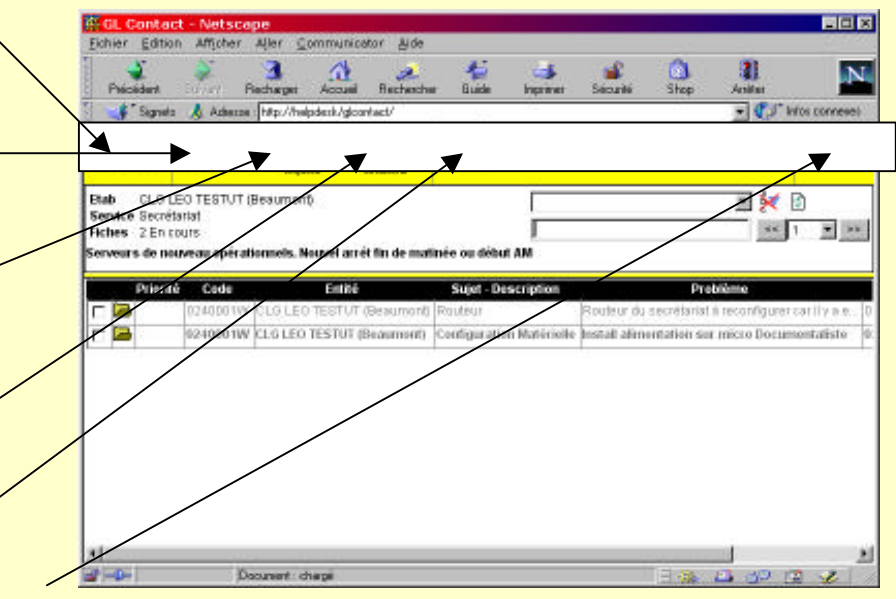

## La zone d'information

- Cette zone rappelle les informations suivantes :
- Le nom de l'établissement
- Le nom du service demandeur
- Le nombre de fiches ouvertes par ce même service
- Un texte défilant avec des informations régulièrement mises à jour.

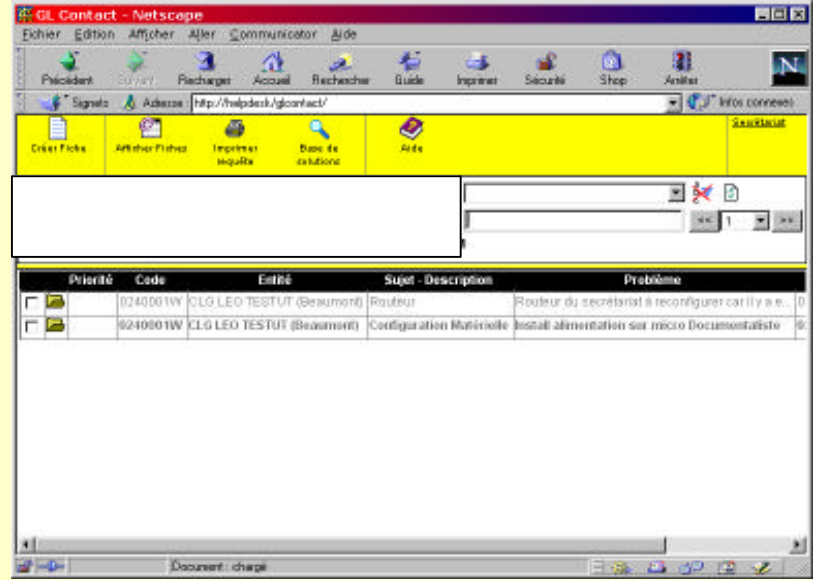

## Changer votre mot de passe

- Dès votre première connexion vous devrez changer votre mot de passe.
- Pour ce faire, cliquez sur le nom du service en haut à droite.

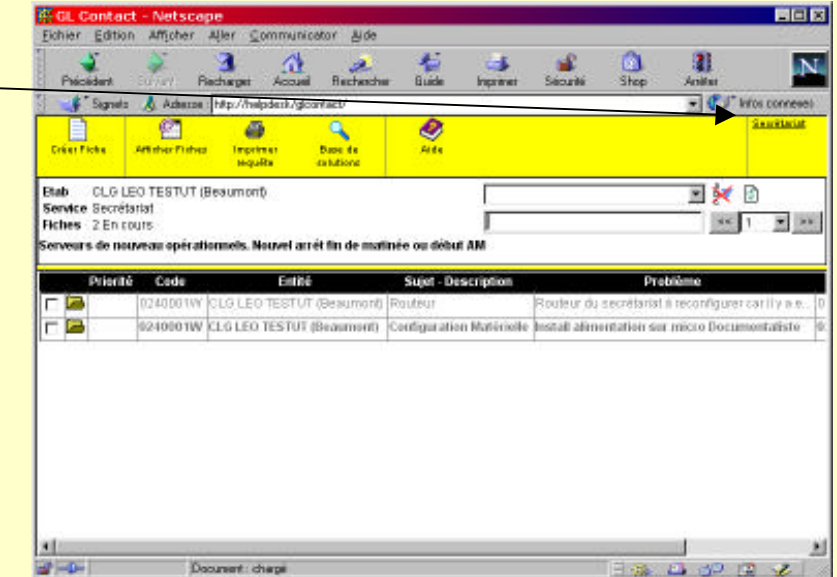

## Accéder à la modification du mot de passe

- La fenêtre suivante apparaît
- cliquez ensuite sur modifier le mot de passe

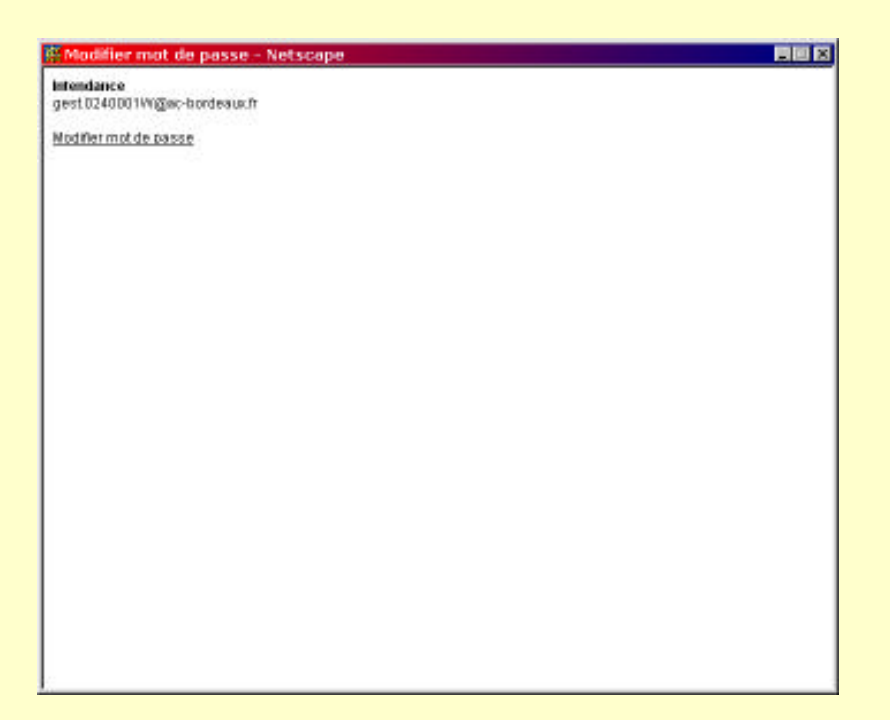

# Modification effective du mot de passe

- Entrez l'ancien mot de passe (un espa puis touche entrée)
- Entrez le nouveau mot de passe (ne le divulguez pas)
- Confirmez puis enregistrez. C 'est désormais ce mot de passe qu'il faudr saisir pour rentrer dans l'application
- Si cela ne marche pas, reessayez, la confirmation n'est peut-être pas identique au mot de passe.

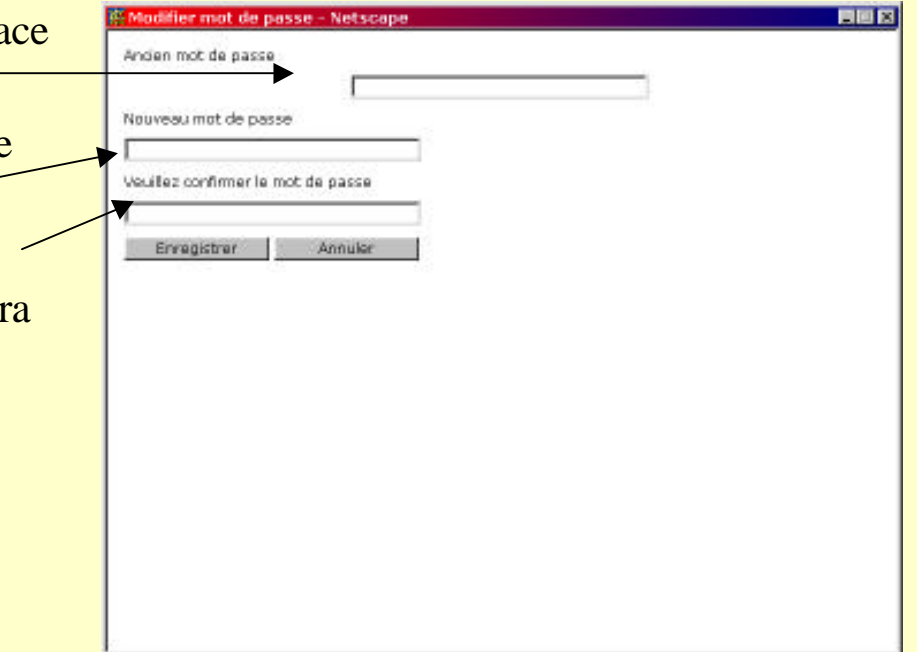

## La zone de navigation

- Cette zone contient des outils vous permettant de naviguer plus aisément d 'avoir une vision plus globale de vos demandes.
- Une zone de recherche libre : elle permet de rechercher une fiche à partir du texte qu'elle contient.
- Des boutons pour passer de page en page
- Un bouton permettant d 'accéder directement à une page donnée

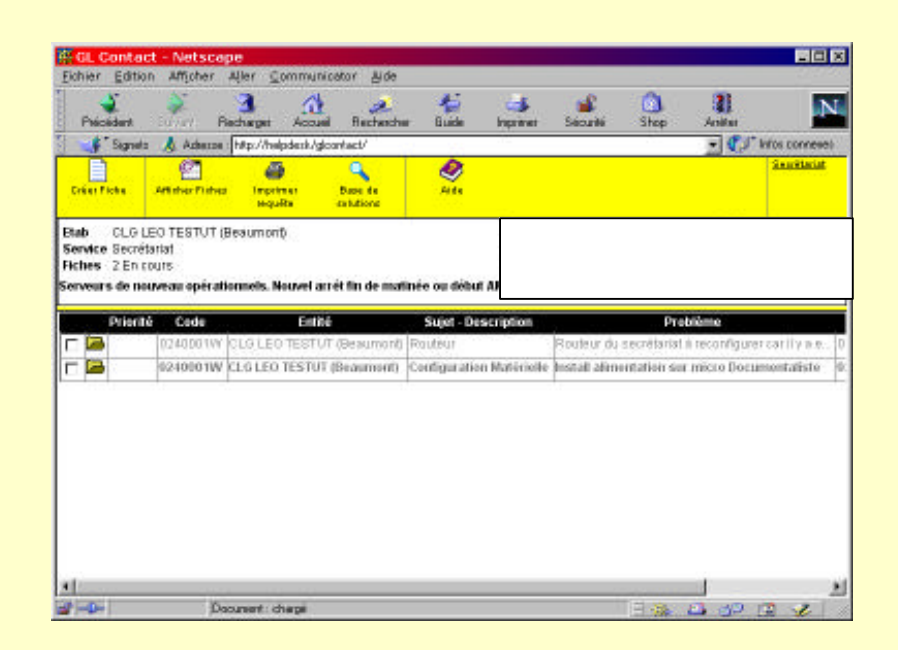

#### La liste des demandes

- Cette zone contient diverses informations concernant les demandes en cours
- Vous pouvez si leur nombre est important naviguer par page en utilisant les trois boutons de la zone de navigation
- Vous pouvez en cliquant sur les entêtes de colonnes effectuer des tris (des flèches de couleur bleu et rouge) selon deux critère. Pour les annuler, cliquez sur le bouton annuler les tris de la zone de navigation
- Vous pouvez enfin afficher les fiches visibles en les sélectionnant par la case à cocher qui les précède. Vous pouvez également les imprimer.

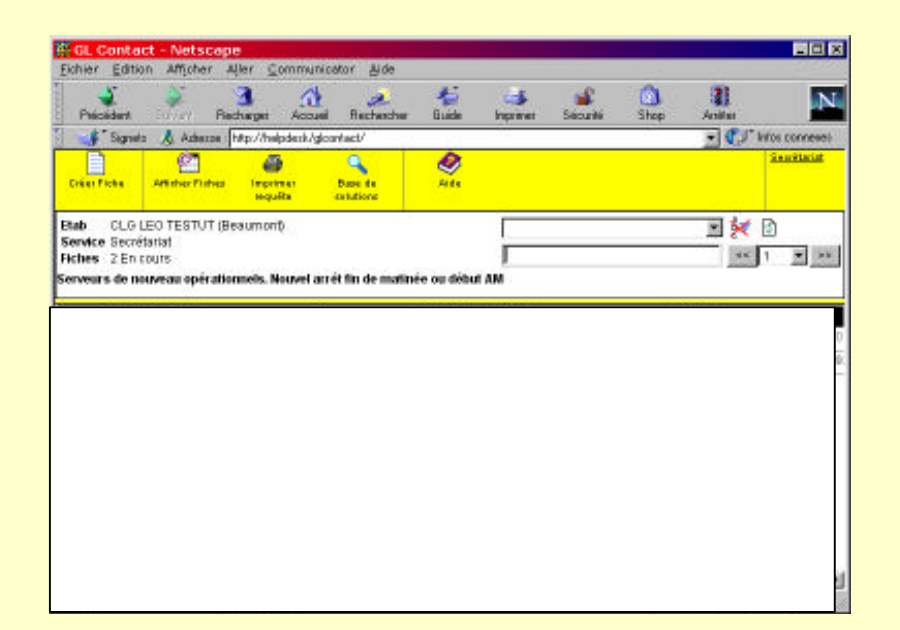

#### Cliquez sur le bouton créer une fiche, la fenêtre suivante apparaît Remplissez comme indiqué

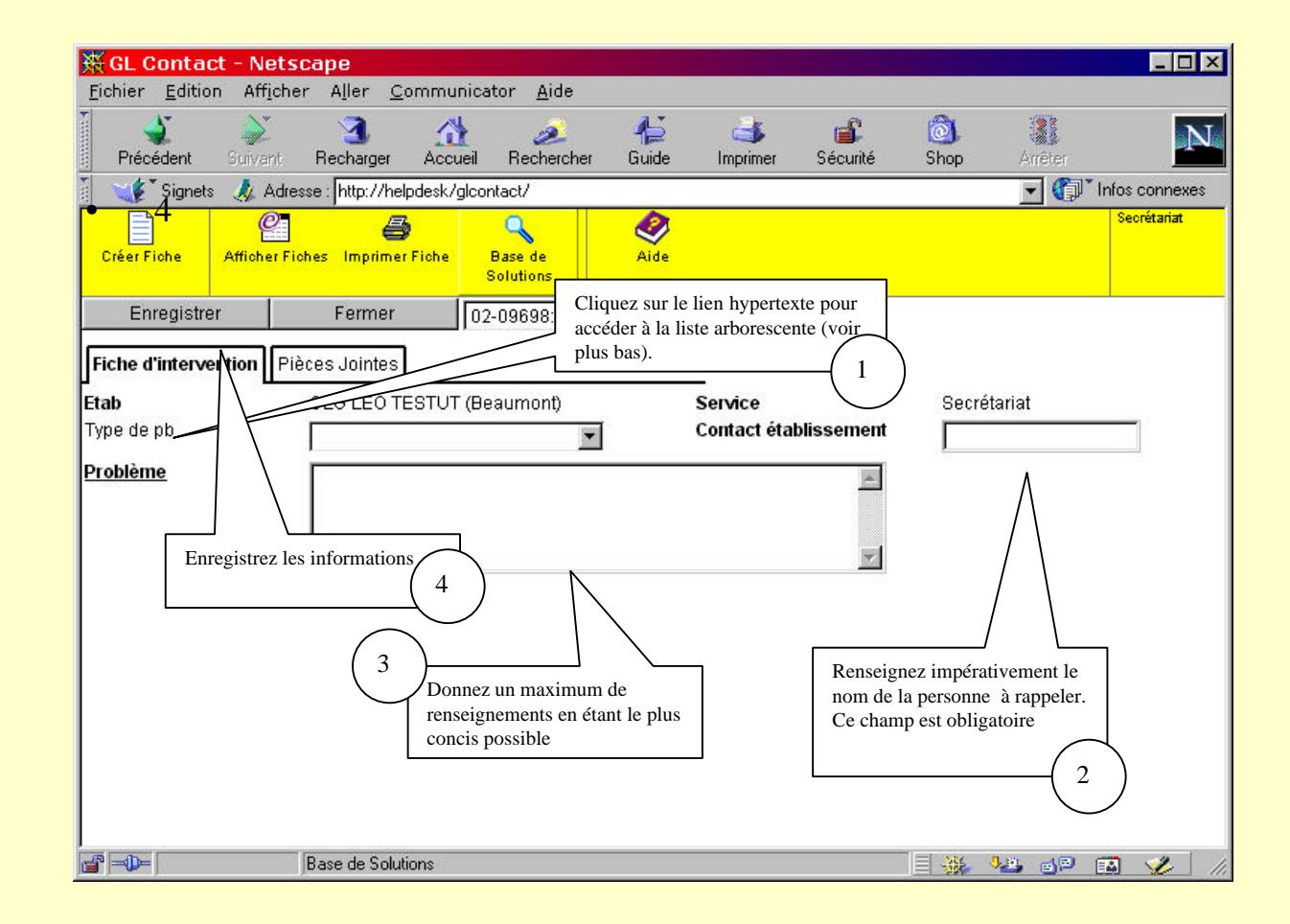

#### Retour au tableau de bord

• Vous revenez sur le tableau de bord et votre fiche apparaît en gras, signe qu 'elle est nouvelle.

#### Vous pouvez par ailleurs accéder au type de problème sous forme arborescente

- Pendant la création de la demande, vous pouvez sélectionner votre problème dans une liste hiérarchisée
- Pour cela vous devez cliquer sur « type de pb » souligné

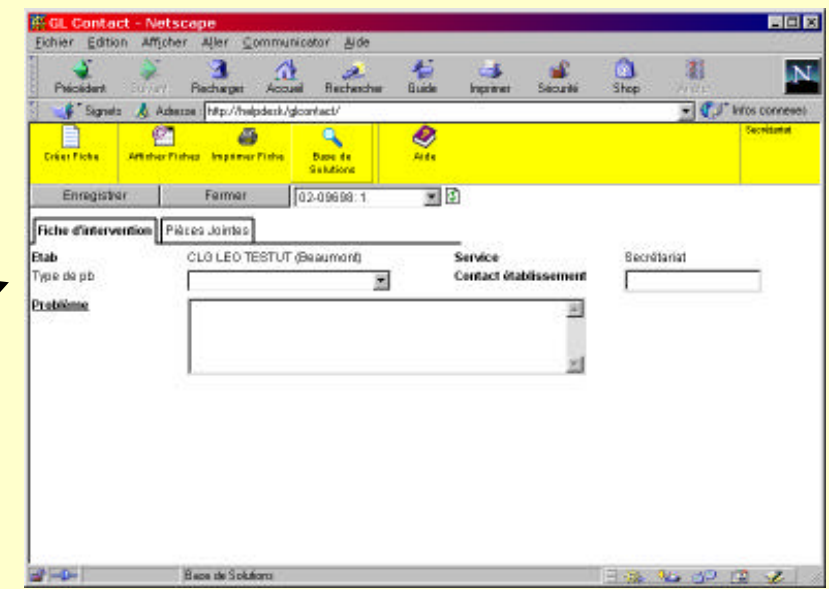

## Sélection du problème dans une liste arborescente

- Vous obtenez un petit explorateur comme celui ci. Développez en cliquant sur le + jusqu 'à trouver le problème souhaité. Quand vous l'avez trouvé cliquez dessus, vous retournez en saisie, le type de problème est à présent renseigné
- Vous pouvez aussi le chercher dans la liste alphabétique déroulante proposée par défaut.

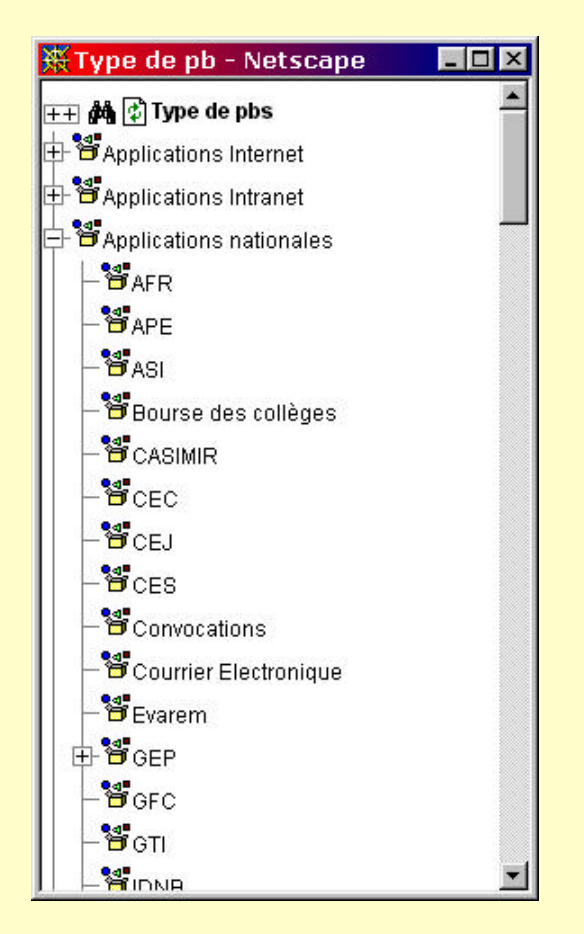